## Excel パターン「複合仕訳」の修正について

株式会社 HAYAWAZA

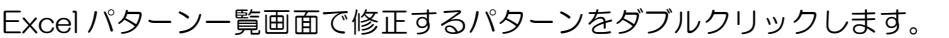

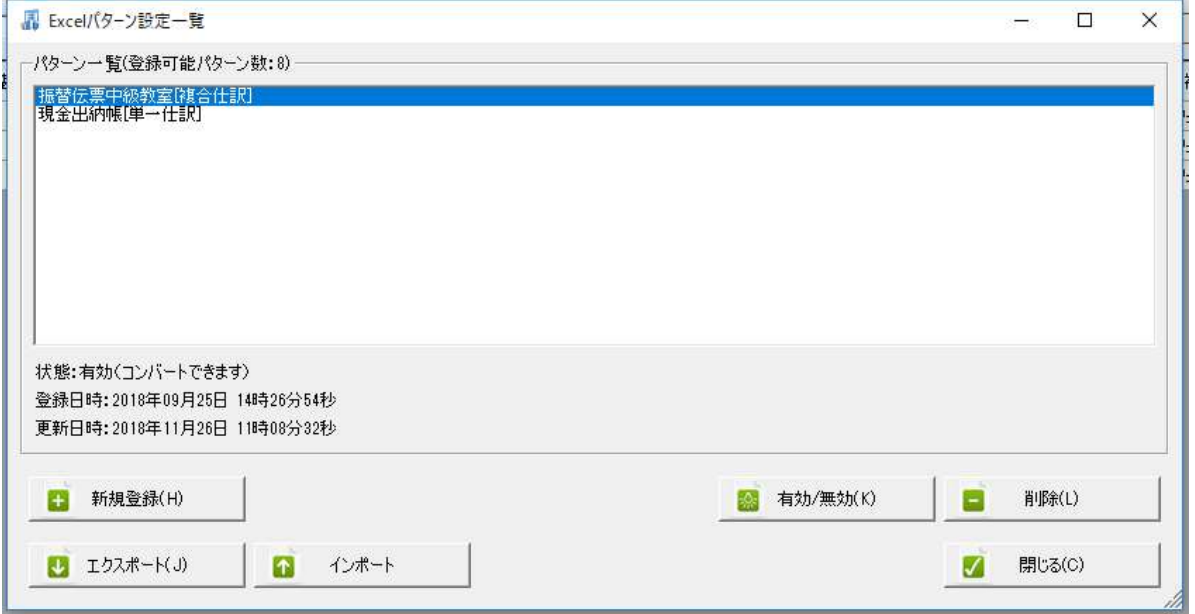

パターン登録ウィザードが表示されます。書式が変更されている場合は画面上にドロップするとプ レビュー画面が更新されます。

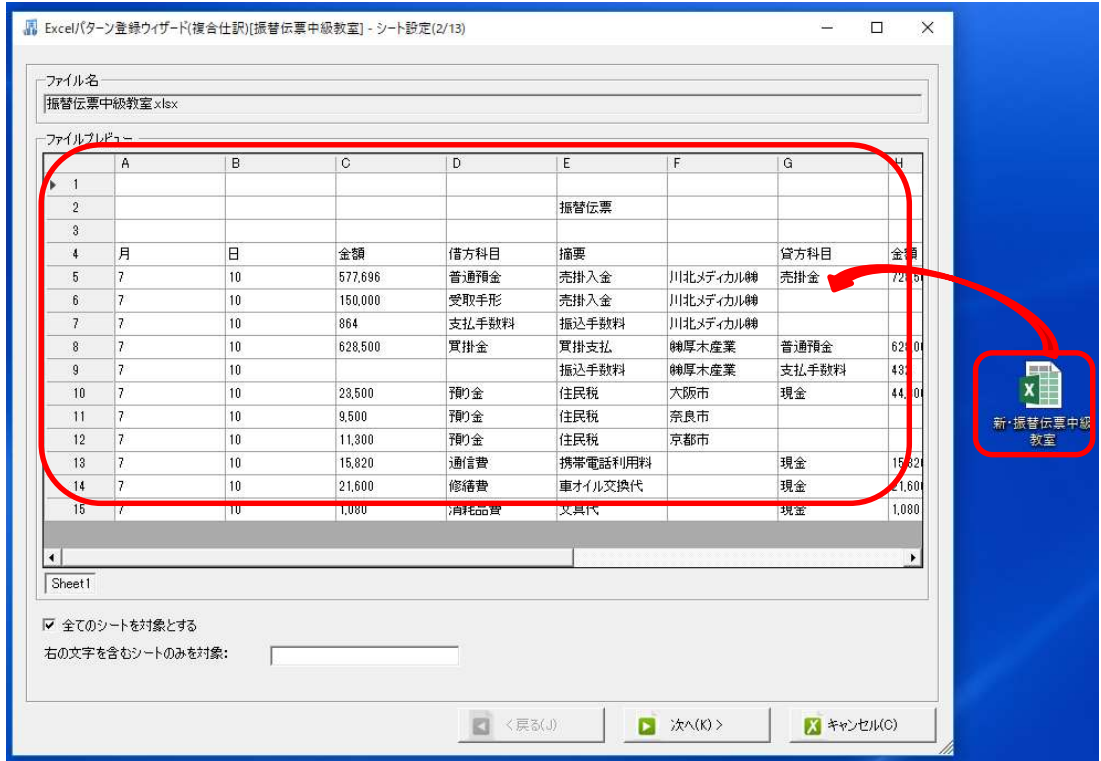

プレビュー画面の確認が出来たら「次へ」をクリックします。

ヘッダ・フッタ、ヘッダ日付の変更がある場合は、変更して「次へ」で借方・貸方設定の確認(11 /13)まで進みます。

修正を行う場合は「設定一覧の選択行を修正する」にチェックを付けます。

## ※チェックが付いている状態では設定の追加、削除を行えません。

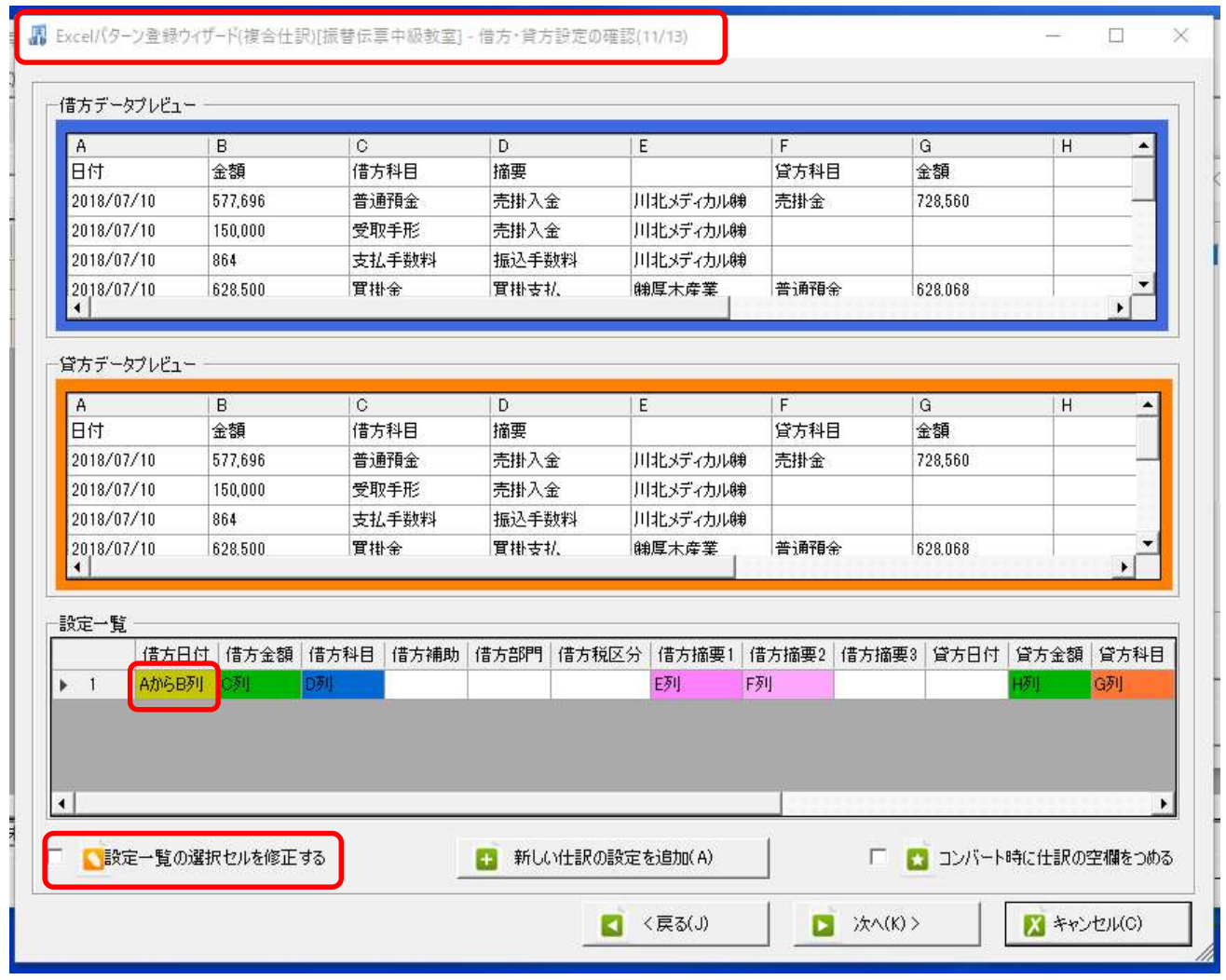

チェックを付けた状態で修正したい設定をダブルクリックすると選択した設定内容がプレビュー画 面に表示されます。(この場合、日付)

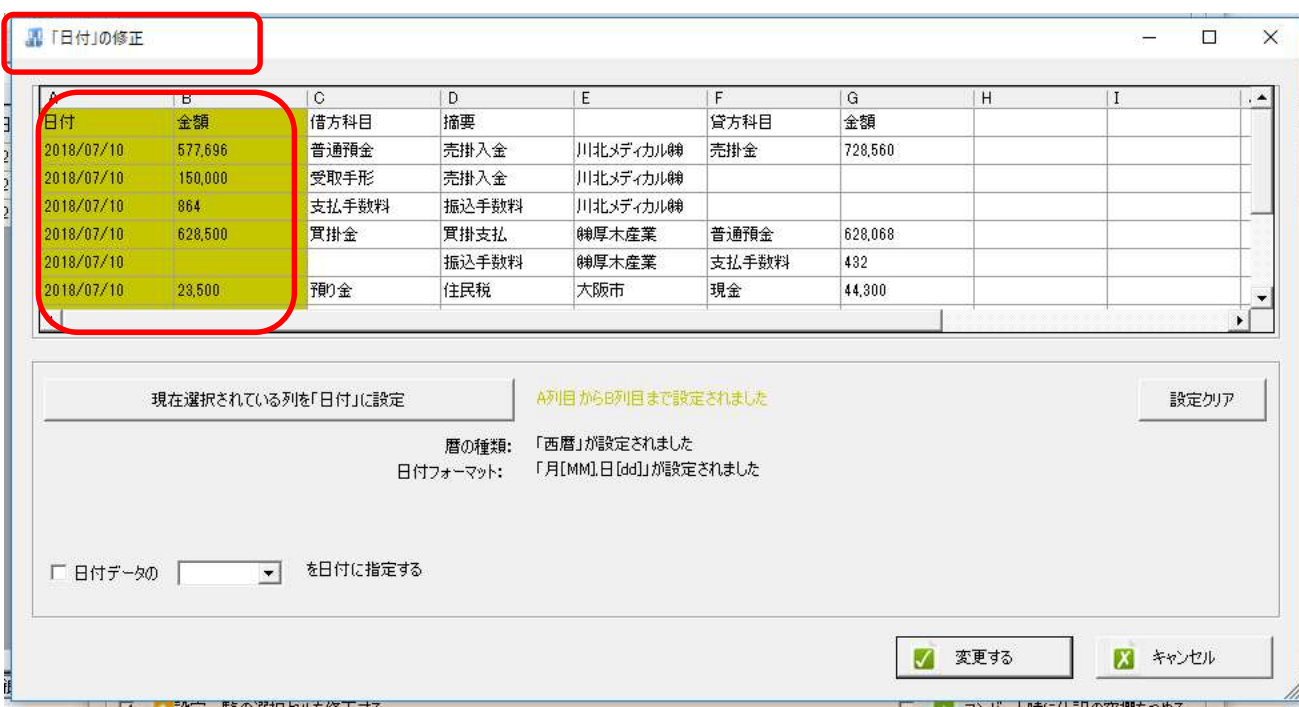

設定したい列を選び、「現在選択されている列を「日付」に設定」をクリック→変更する

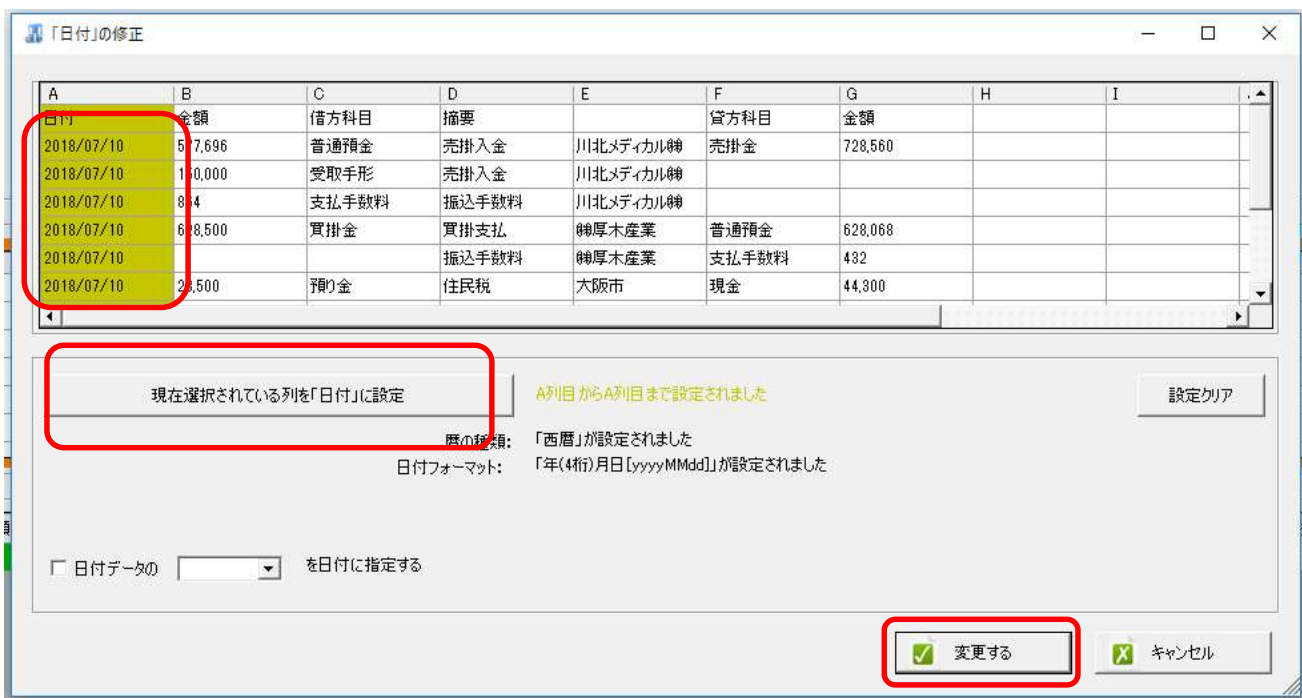

※修正内容は即時反映されます。修正前の設定に戻すにはキャンセルを行い、修正を中止してくだ さい。

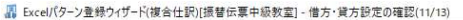

 $\qquad \qquad -\quad \ \, \sigma\quad \quad \times$ 

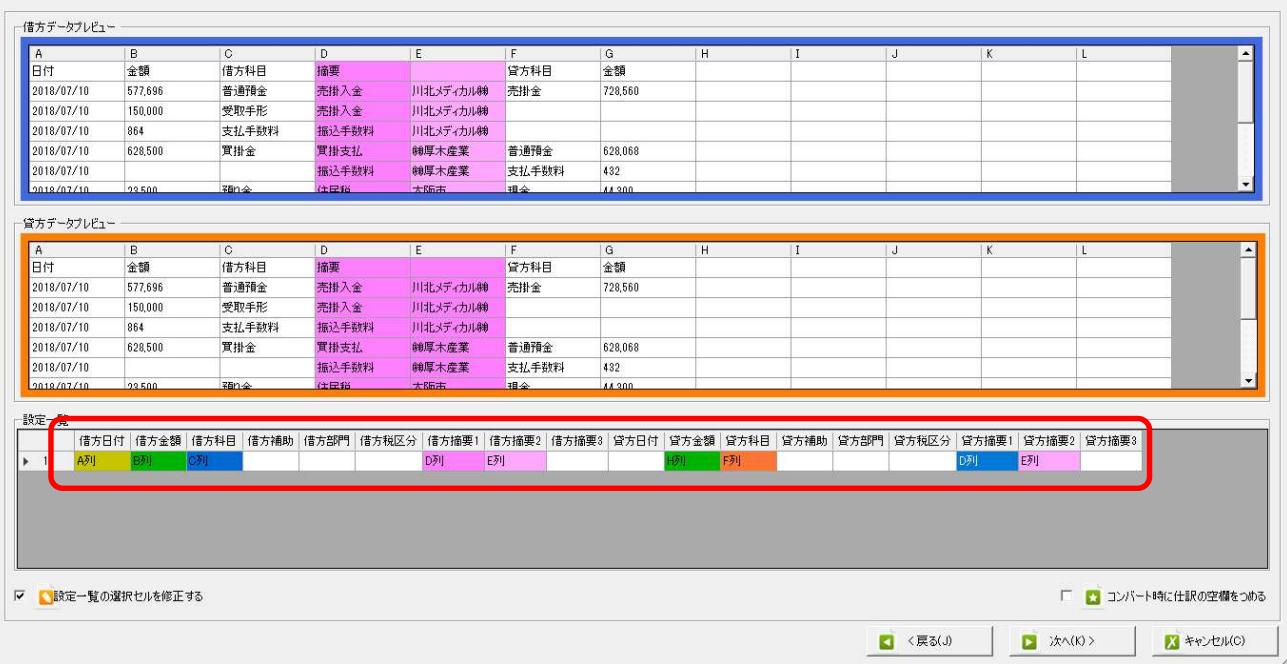

同じ作業を繰り返して、修正したい設定を完了させます。

また、複数のセルを選択して修正を行う事が出来ます。

## ※同一の項目の場合に限ります。別の項目のセルを指定して修正を行うと最後に選択したセルの項 目が修正の対象となります。

キーボードの「Ctrl キー」を押しながら修正したい複数のセルを指定します。

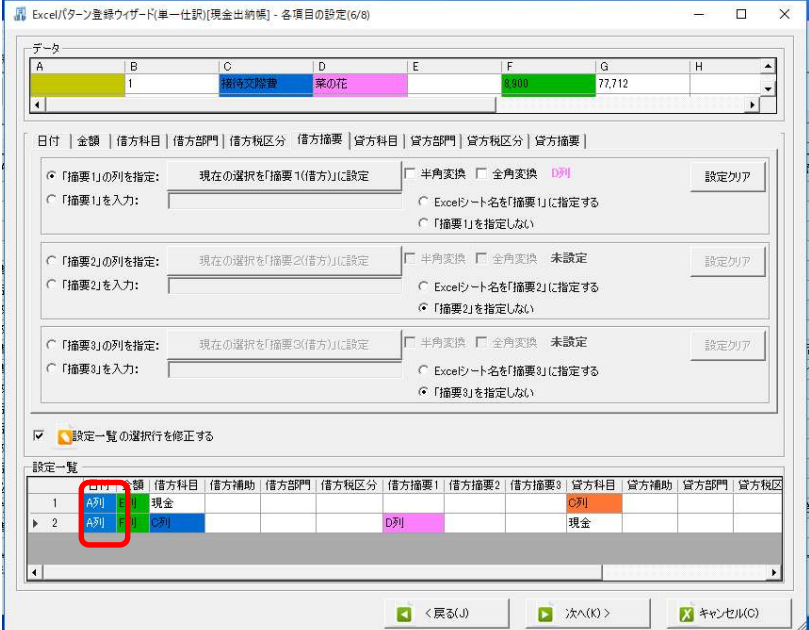

※ 複数セルの修正はプレビュー部分で修正を行っても反映されません。

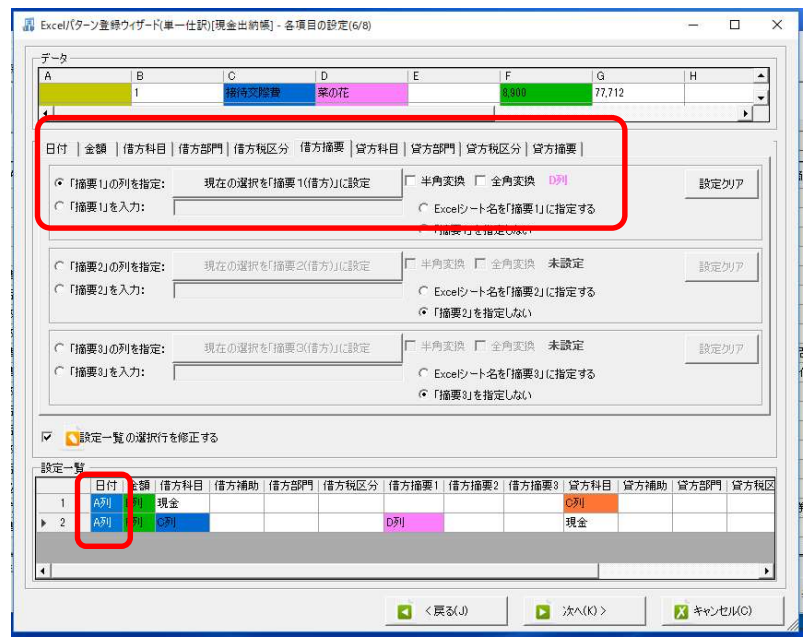

複数セルの修正は「右クリック」→「選択されたセルの修正」を選択します。

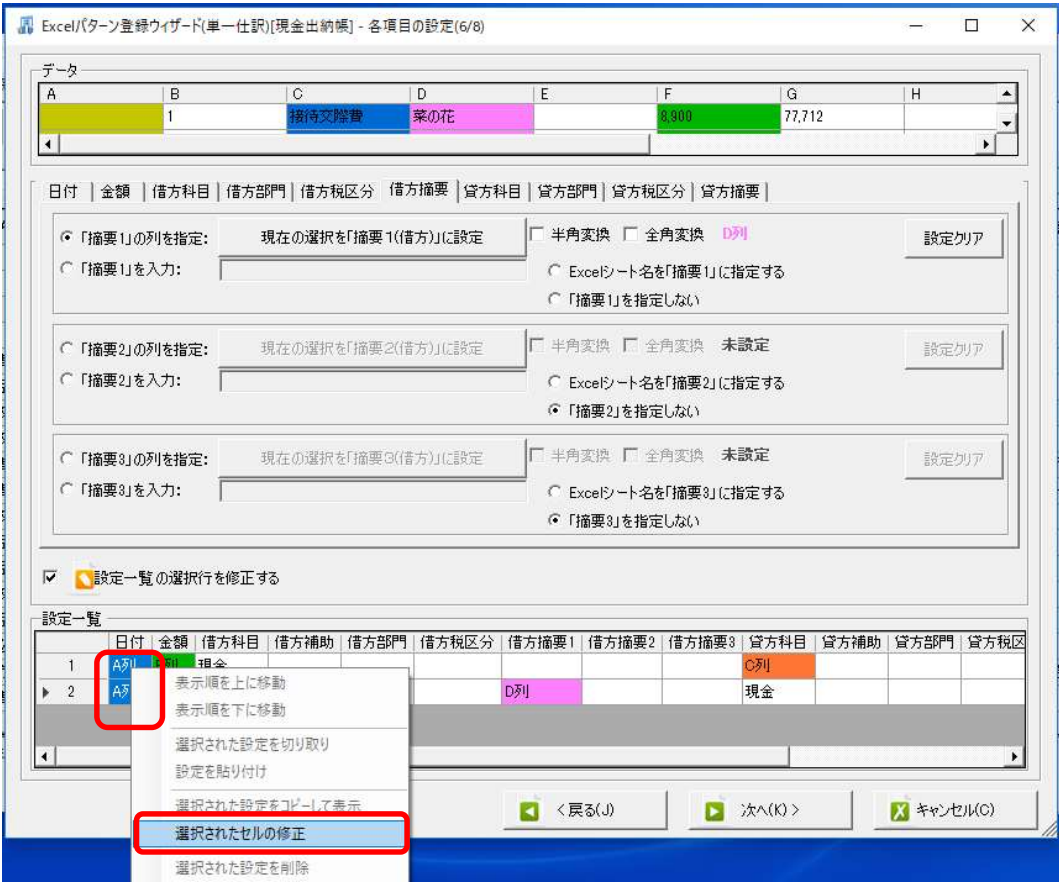

「選択されたセルの修正」を選択すると、指定した項目の修正画面が表示されます。

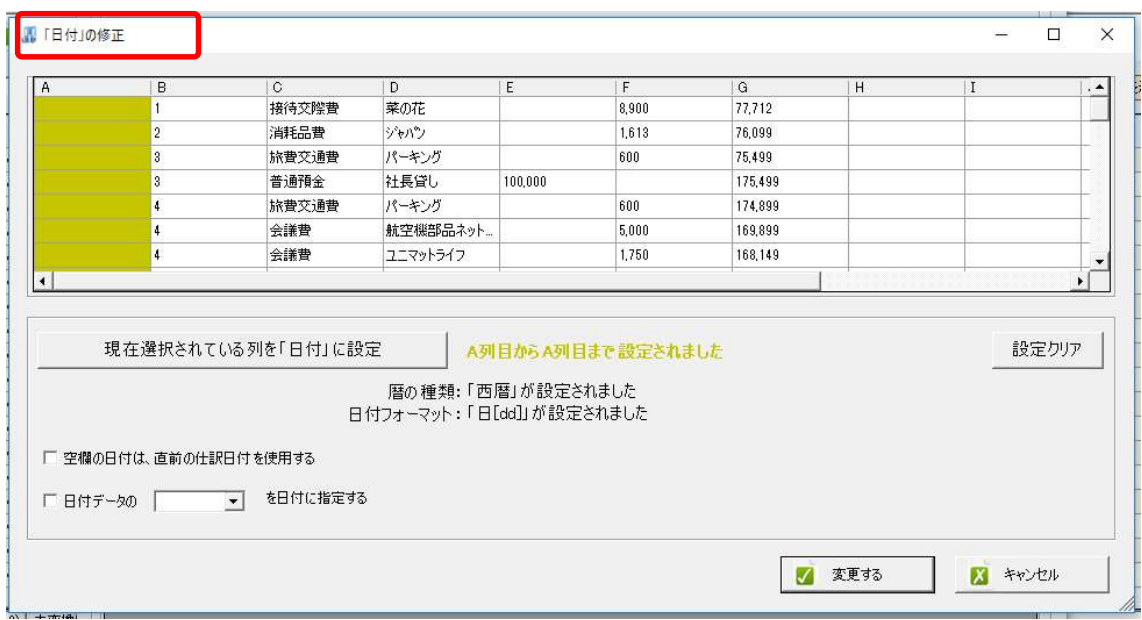

プレビュー画面で修正を行い、「変更する」を選択します。

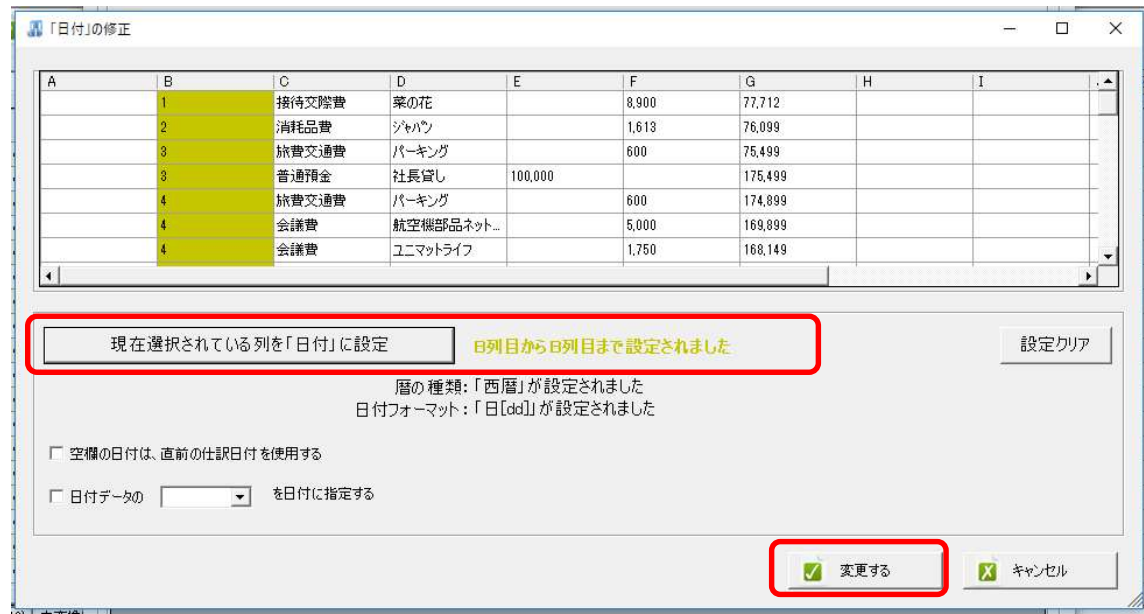

修正画面に戻り、修正した内容が反映されている事が確認できます。

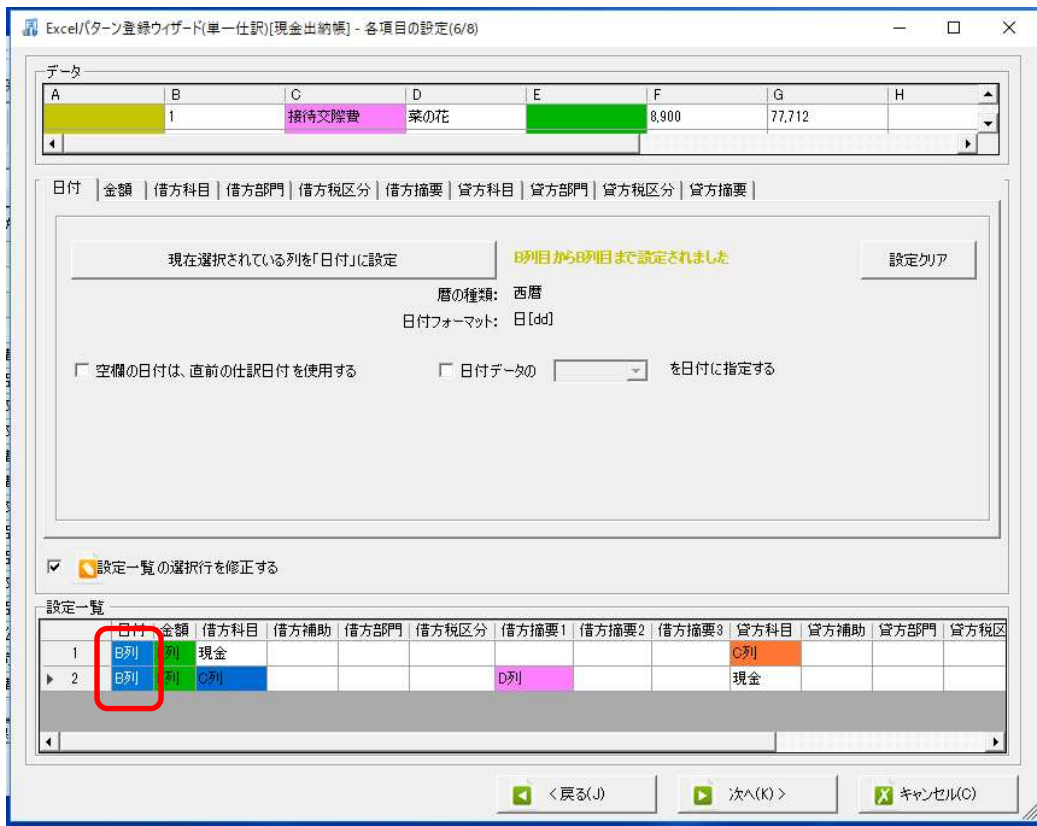

## 全ての修正が完了したら「次へ」を選択します。

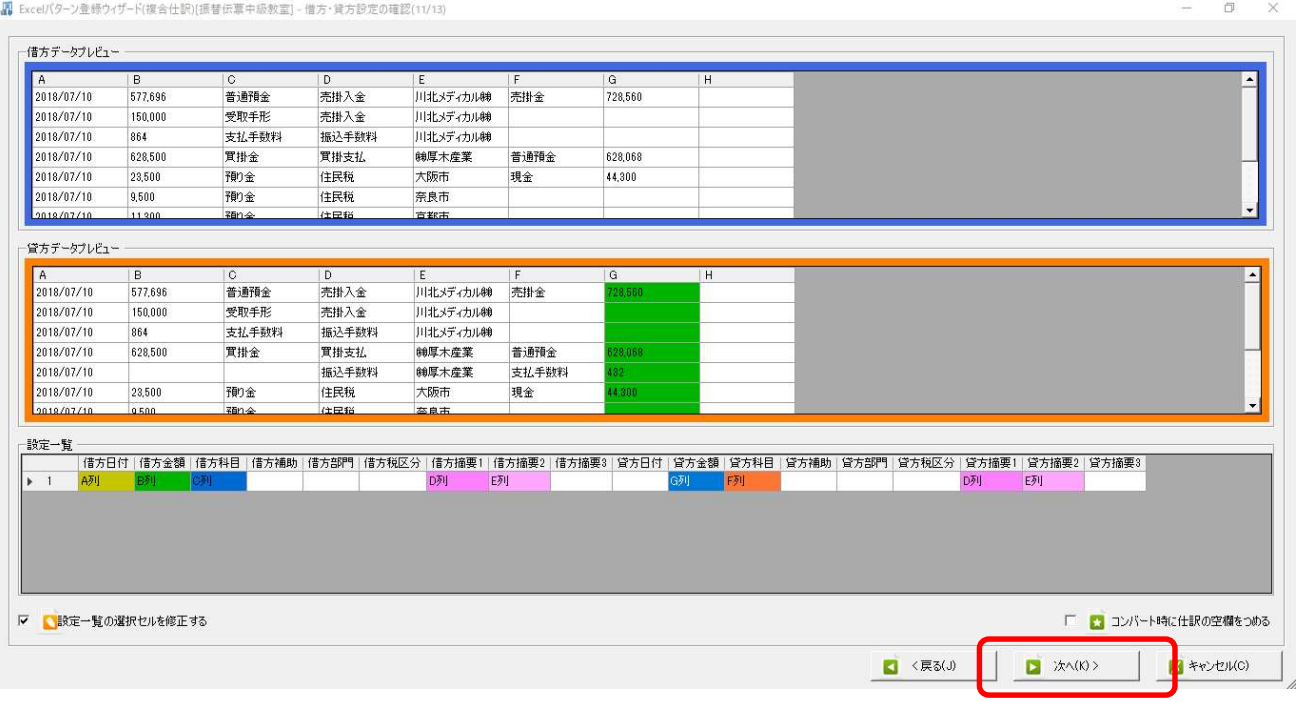

「確認画面(13/13)」まで進み、修正内容の確認を行います。

※ここで「更新する」を選択すると元の設定には戻せません。キャンセルを選択すると元の設定に 戻すことが出来ます。

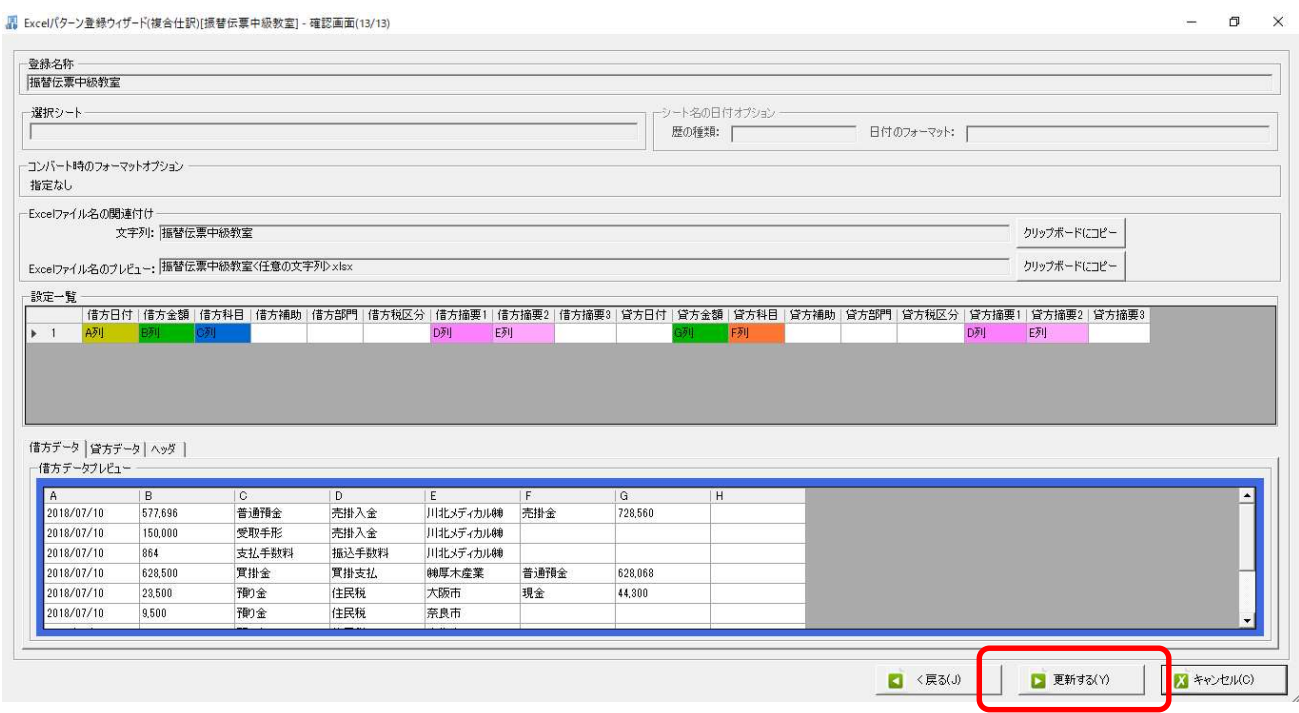

「更新する」を選択すると、下記のメッセージが表示され、修正内容が上書きされます。

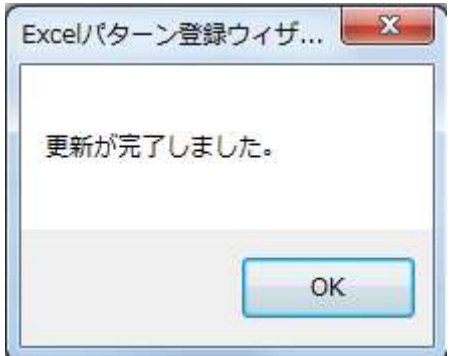

以上

ł.